# **Conexión ODBC con Informix**

# **ODBC**

- –**Open DataBase Connectivity**
- –**Permite la conexión de aplicaciones en el ambiente MS Windows con BD:**
	- **Remotas**
	- **Locales**
- **El único prerequisito es que debe estar instalado el cliente (driver) del SGBD (Informix) que vamos a utilizar (ClientSDK)**

# **Crear la conexión ODBC**

- **Existen tres tipos de conexión ODBC:**
	- **DSN (Data Source Name) de Sistema**
		- **Disponible para todos los usuarios del S.O. Se almacena en el registro de Windows**
	- **DSN (Data Source Name) de Usuario**
		- **Disponible para el usuario actual. Se almacena en el registro de Windows**
	- **DSN (Data Source Name) de Archivo**
		- **Genera un archivo con la configuración indicada.**

#### **1- Panel de Control**

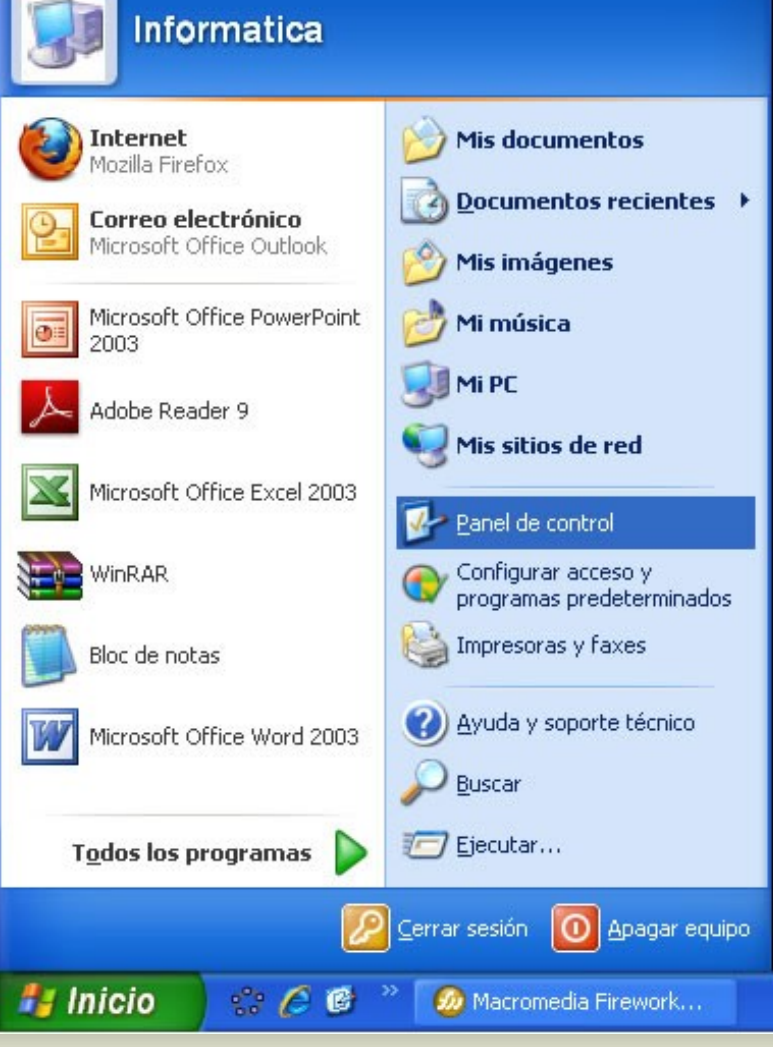

#### **2 - Herramientas Administrativas**

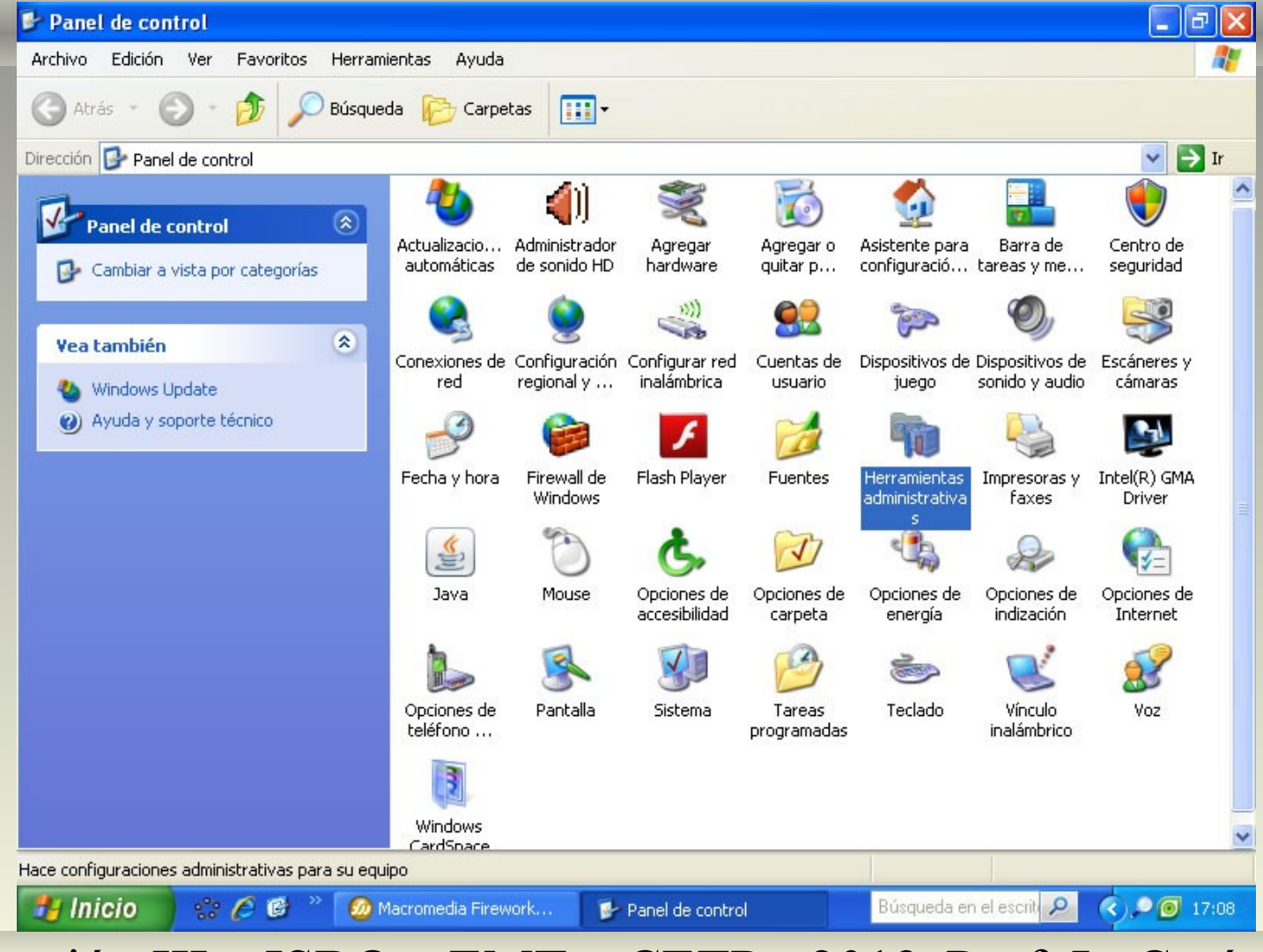

#### **3 - Orígenes de Datos (ODBC)**

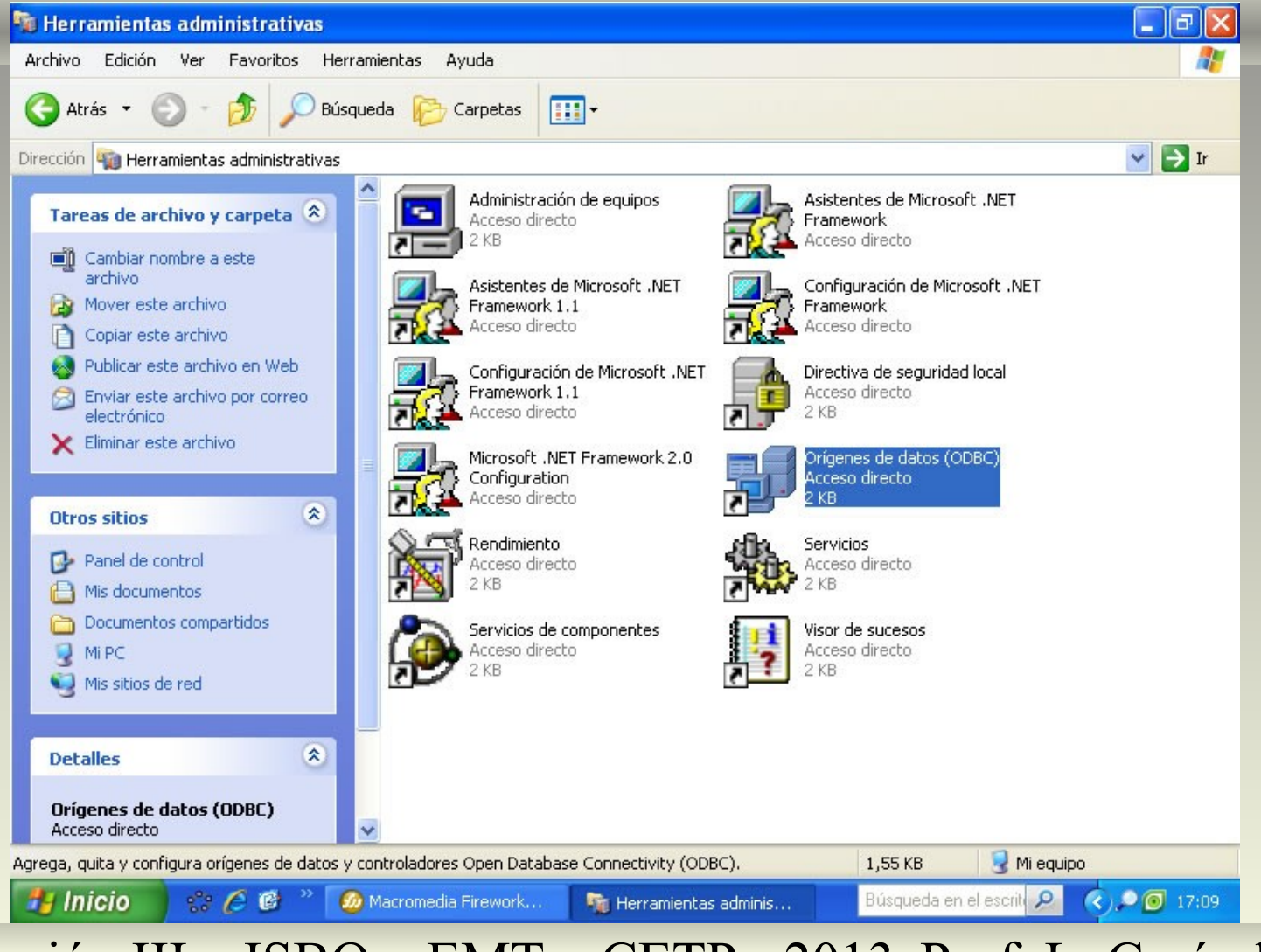

#### **4 – DSN de Archivo**

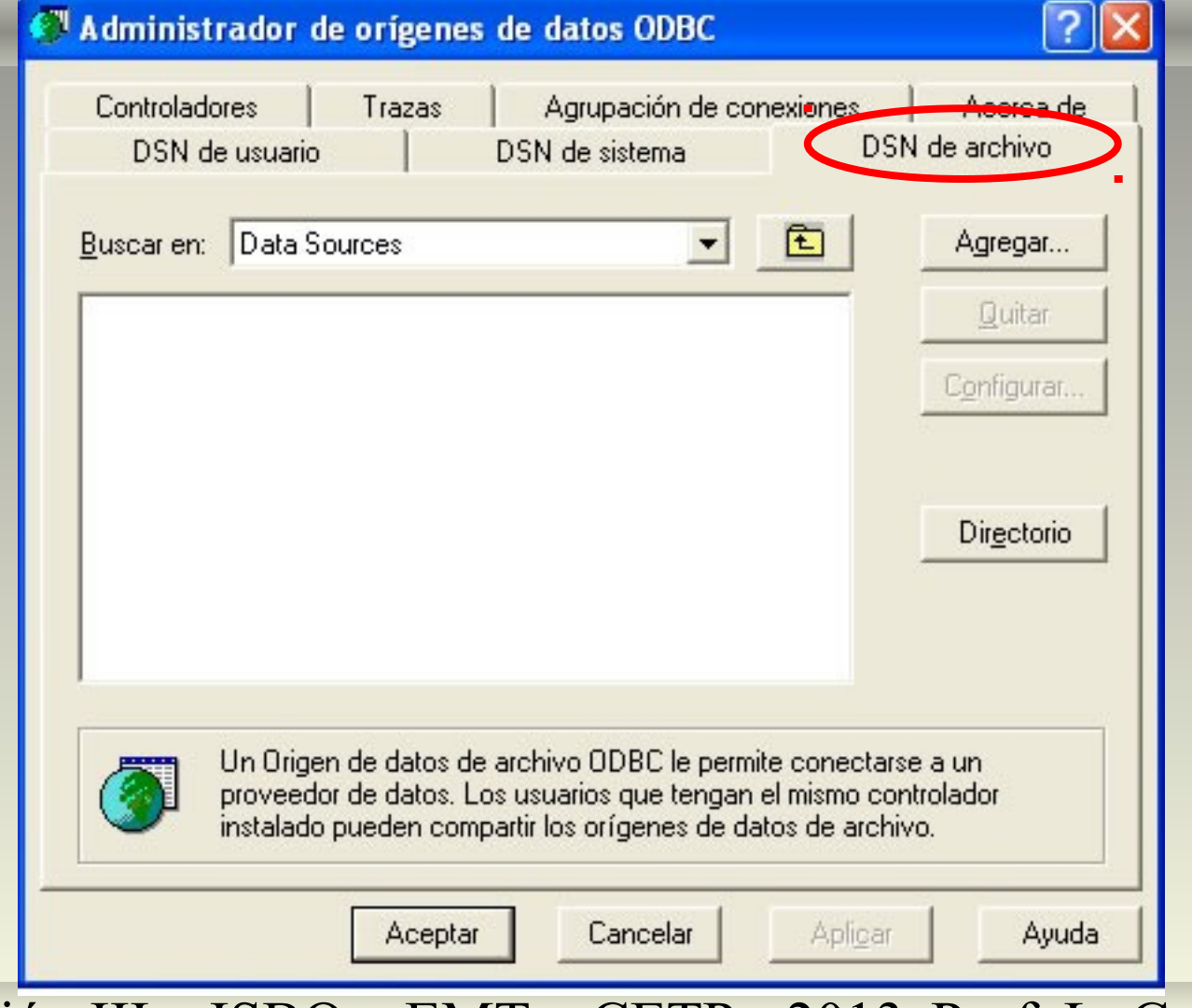

#### **5 – Botón Agregar**

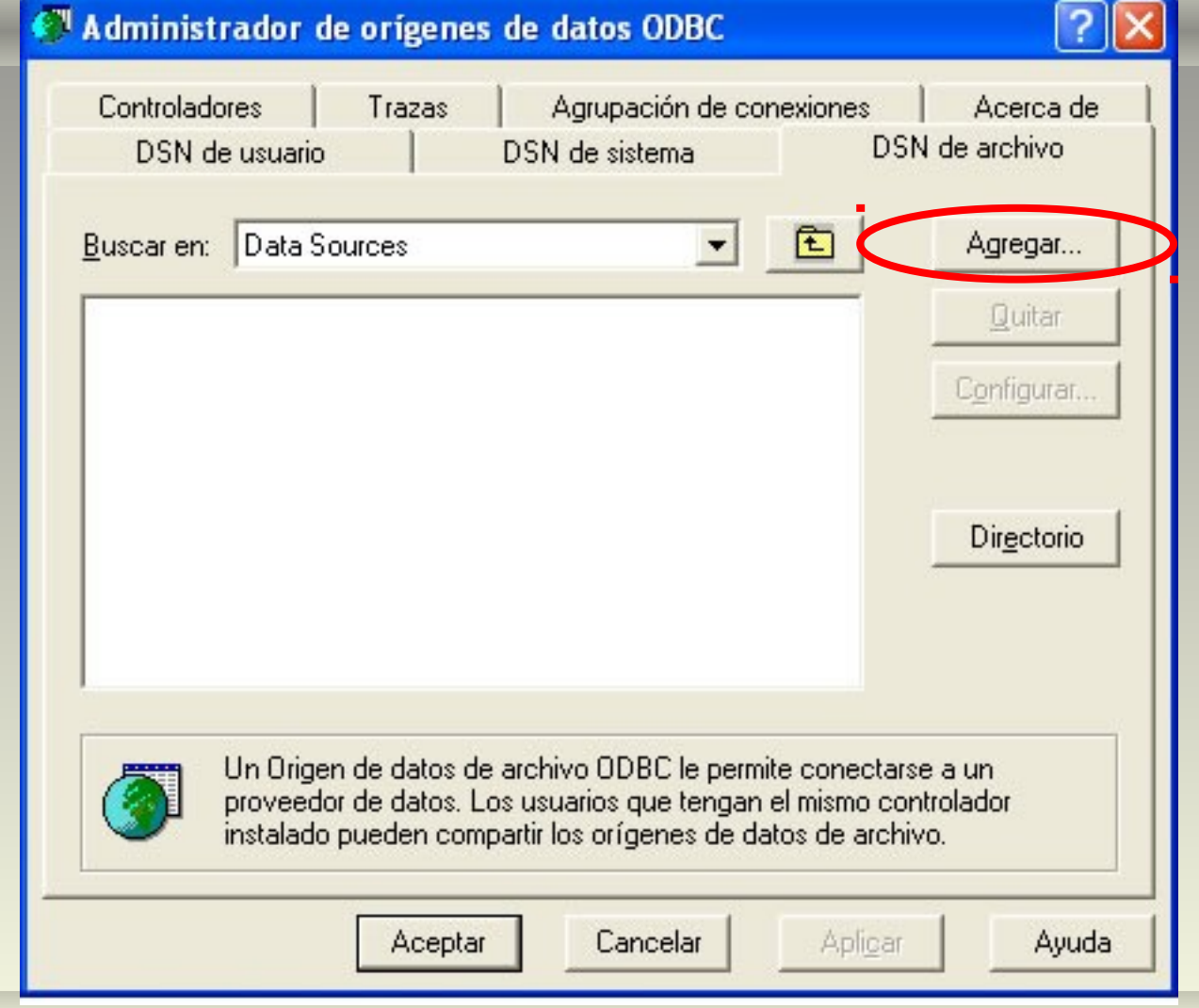

### **6 – Seleccionar el Cliente**

#### Crear nuevo origen de datos

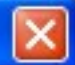

V ^

4

 $4199344$ 

Avanzadas...

Cancelar

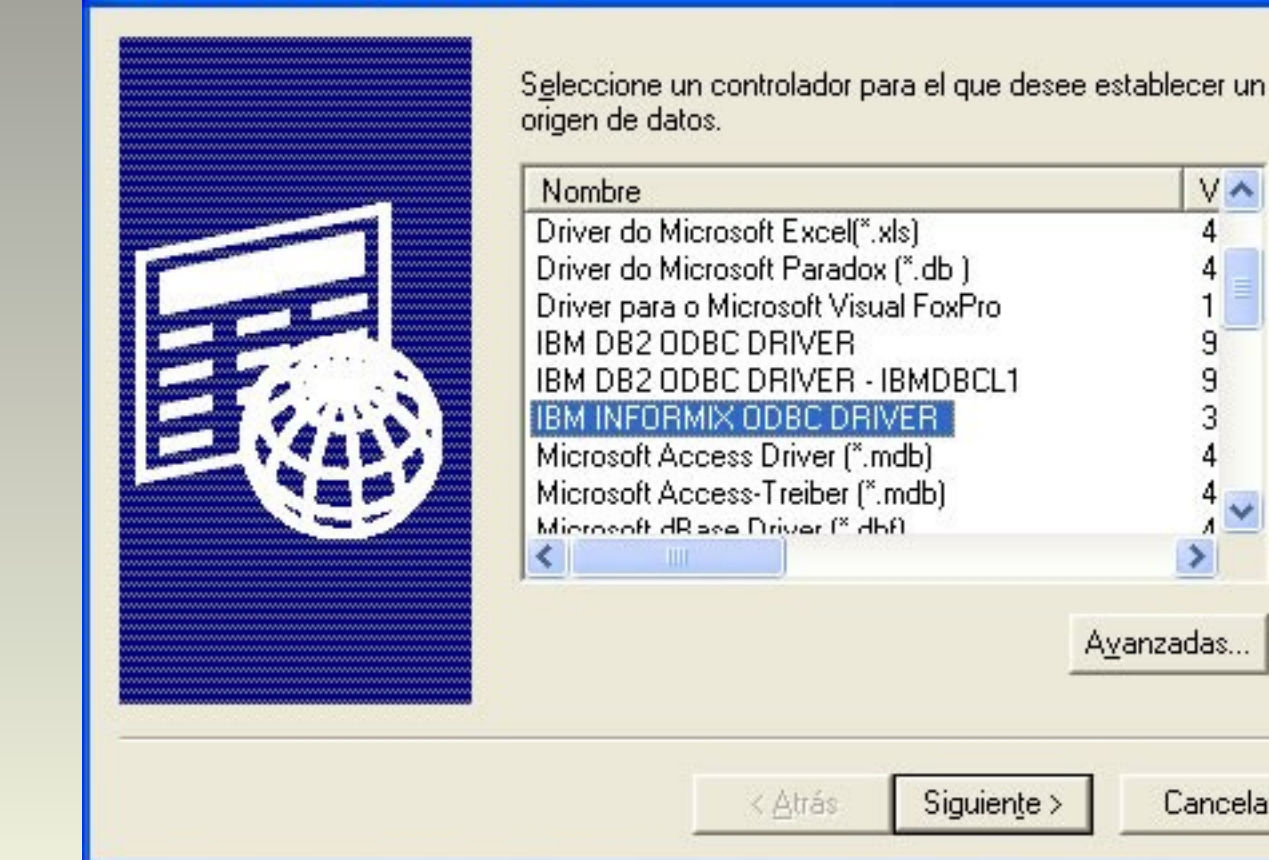

# **7 – Indicar ruta y nombre**

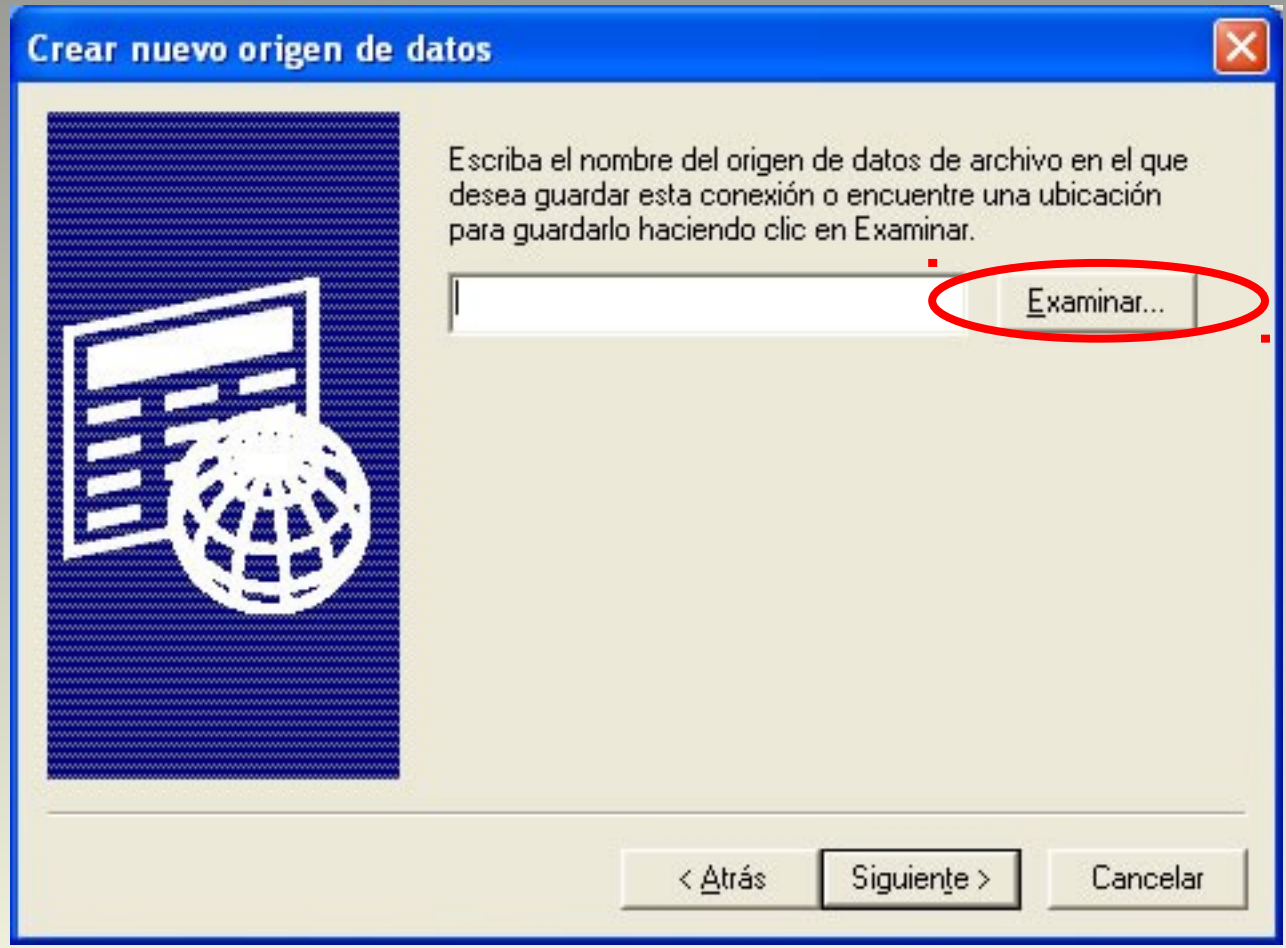

# **8 – Botón Siguiente**

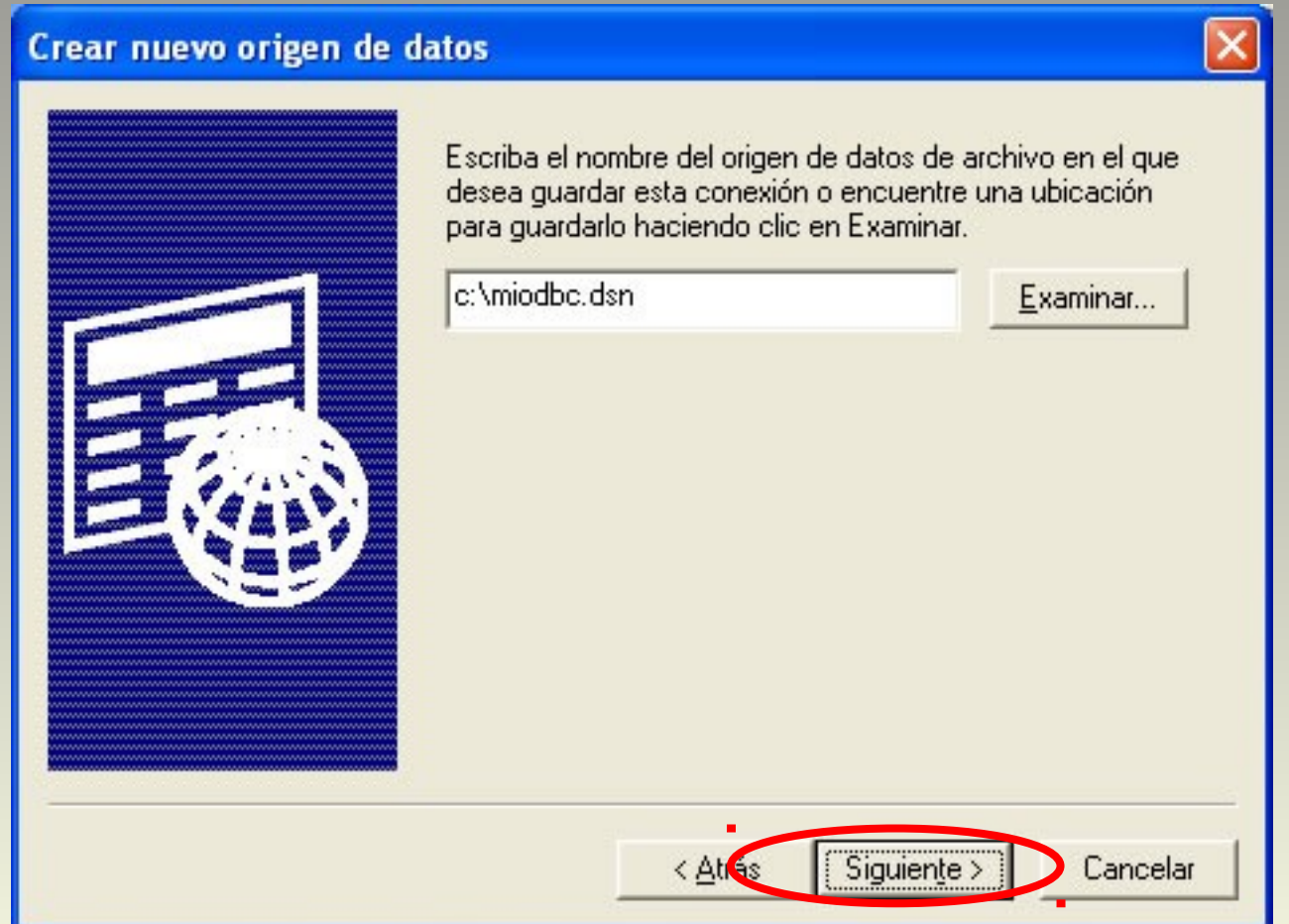

### **9 – Botón Finalizar**

#### Crear nuevo origen de datos

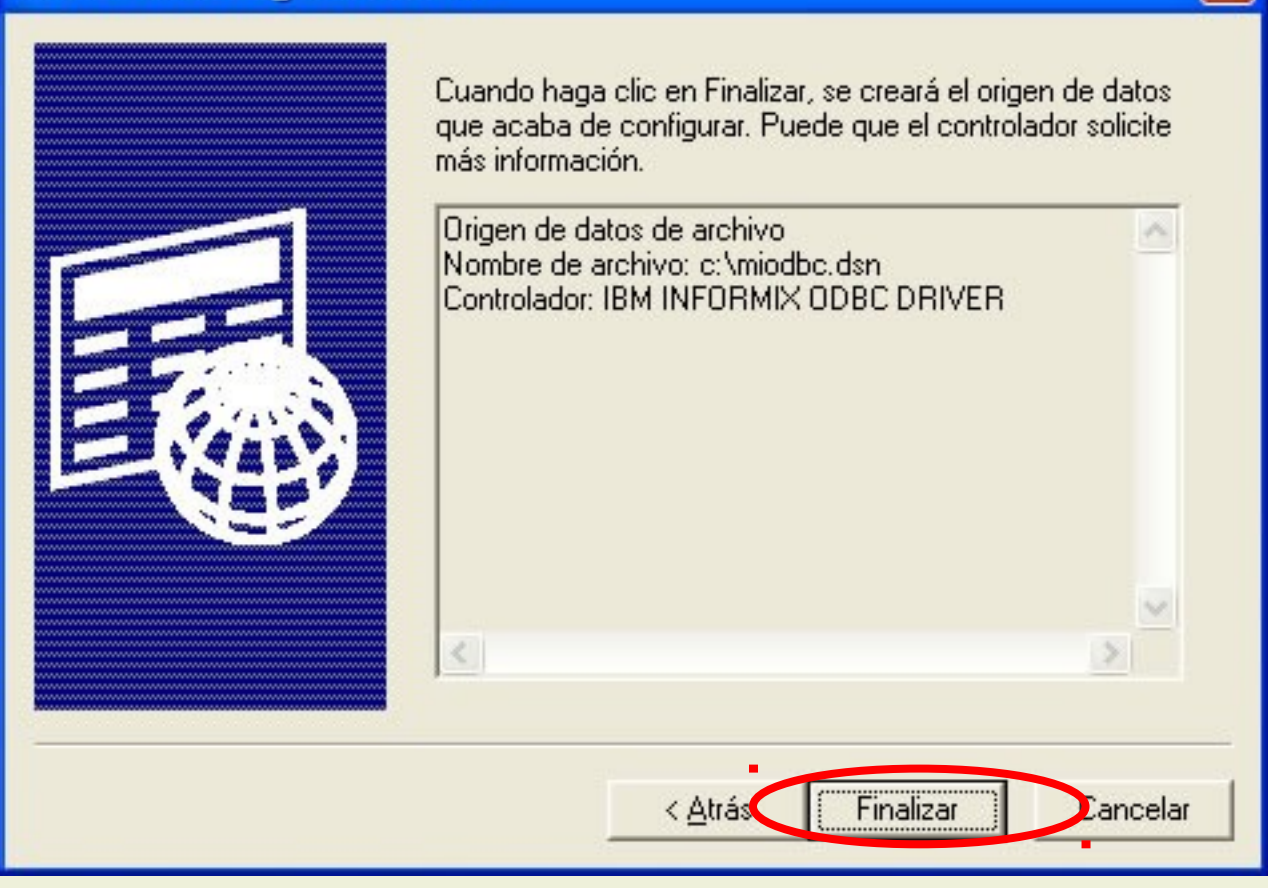

# **10 – Configurar Parámetros**

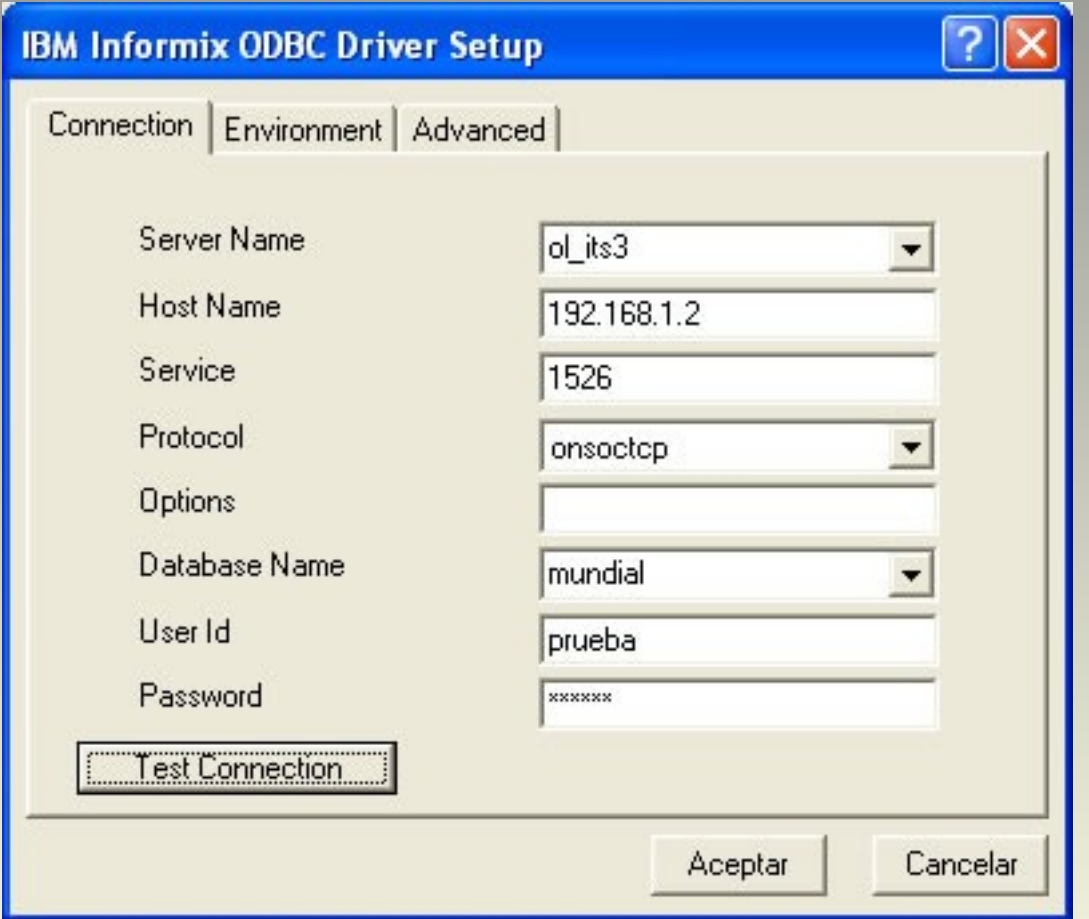

# **10 – Configurar Parámetros**

- **Server Name: ol\_its3**
	- **Nombre del servidor de base de datos**
	- **Host Name: 192.168.1.2**
		- **IP del servidor**
- **Service: 1526**
	- **Puerto que utiliza el servidor**
- **Protocol: onsoctcp**
	- **ONline SOCket TCP/ip**

# **10 – Configurar Parámetros**

- **User ID: prueba**
	- **Nombre del usuario a utilizar (de Linux)**
- **Password: \*\*\*\*\*\***
	- **Contraseña del usuario a utilizar (de Linux)**
	- **Database Name: mundial**
		- **Nombre de la base de datos a utilizar**

### **11 – Probar la conexión**

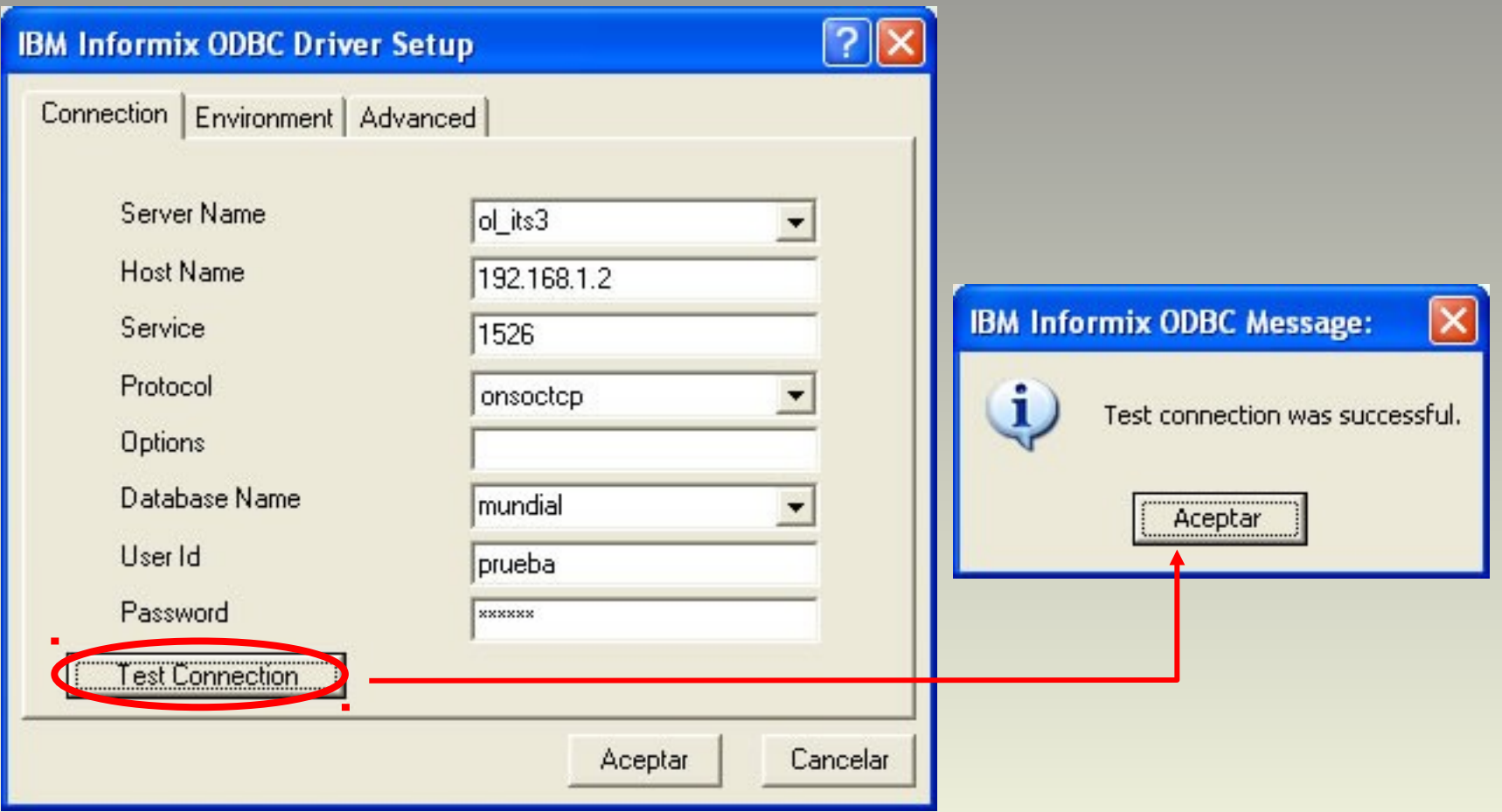

# **12 – Botón Aceptar**

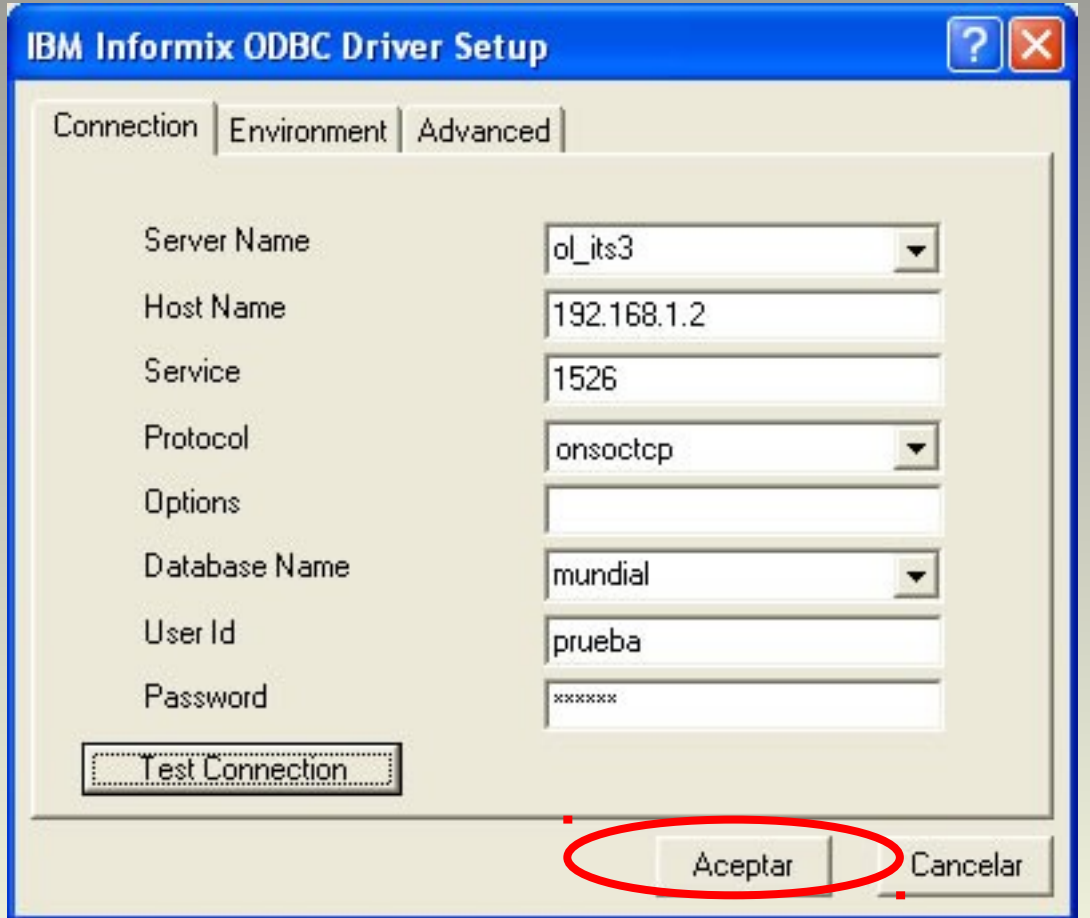

# **13 – Ruta y nombre**

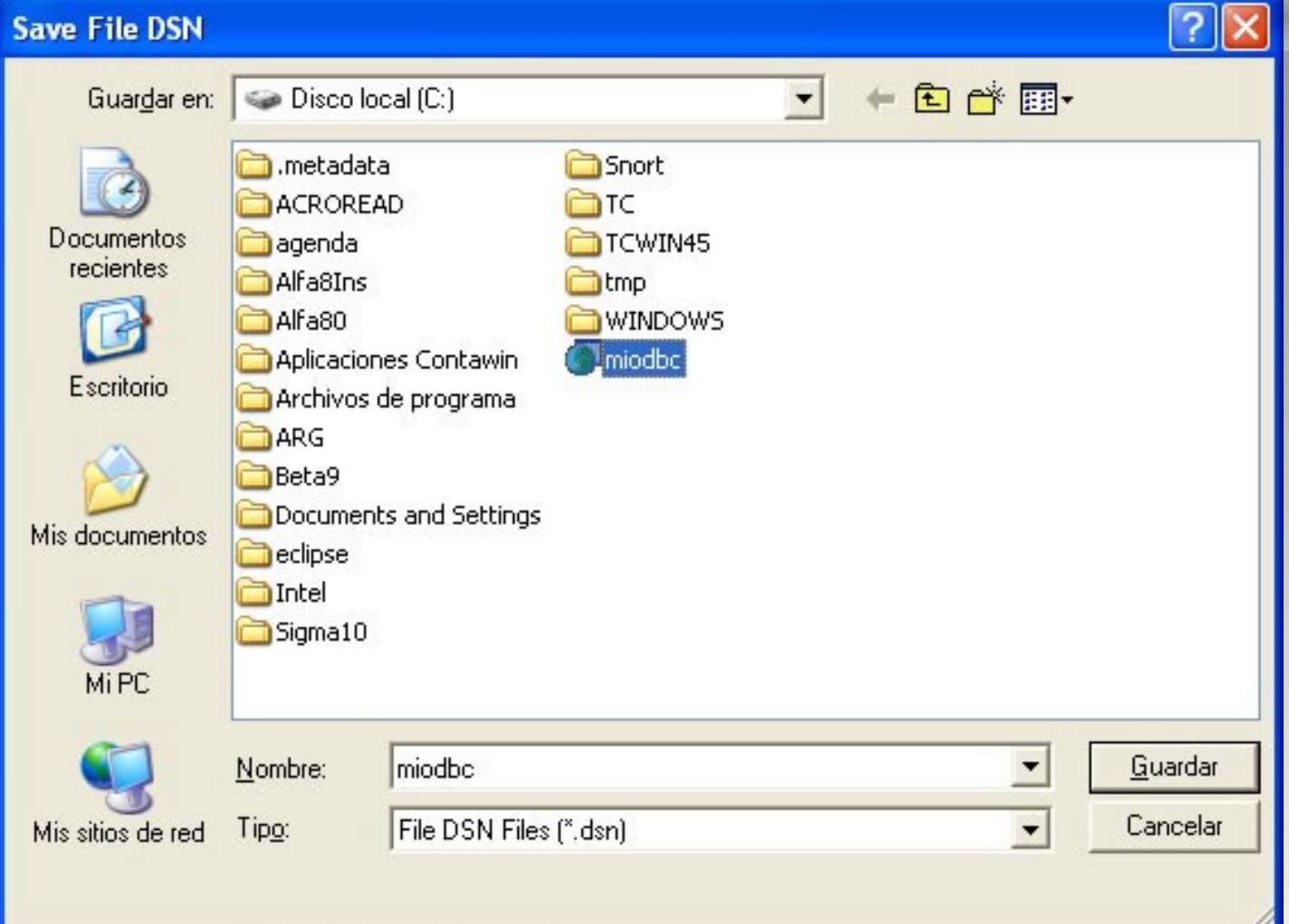

### **14 – Ya existe!**

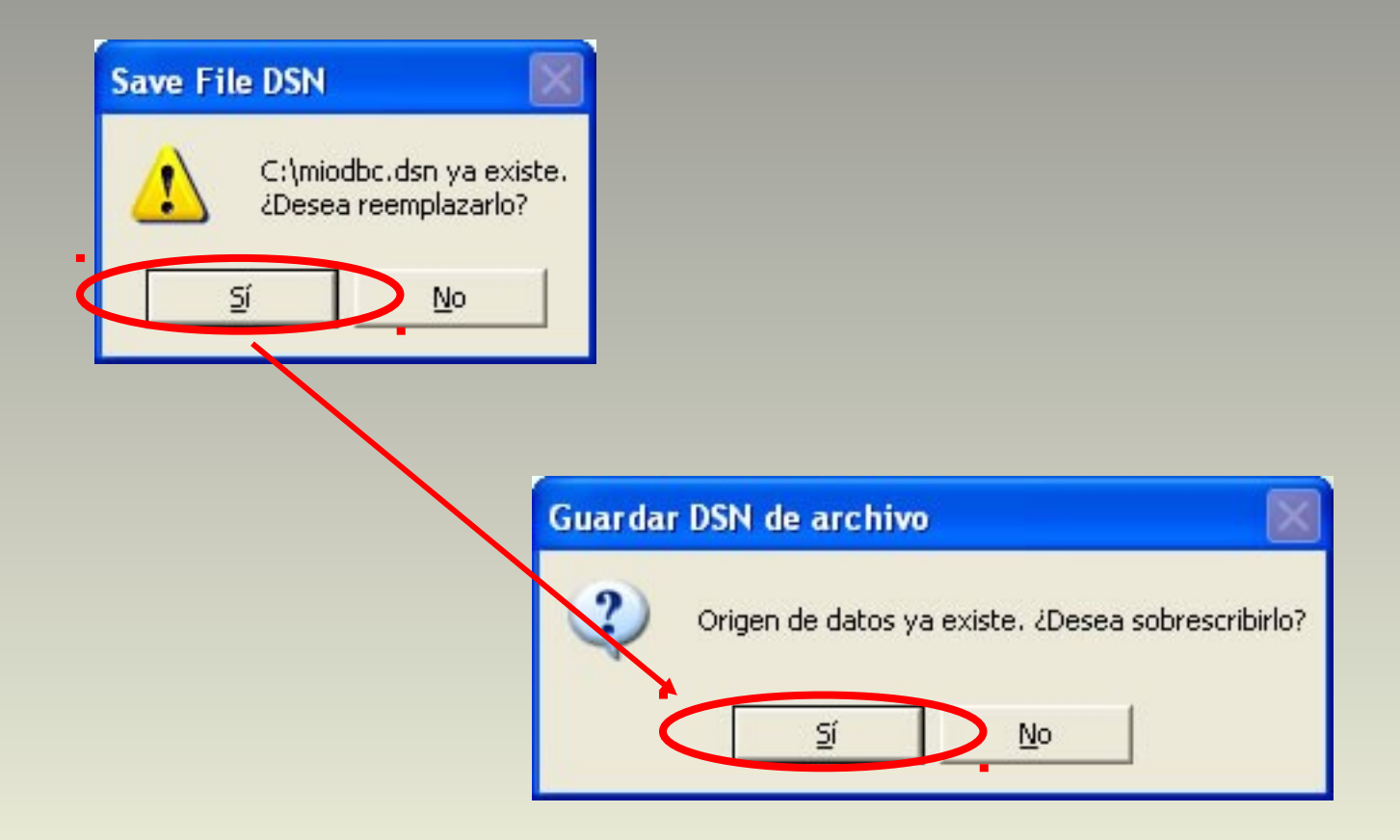

#### **15 – Verificamos su creación**

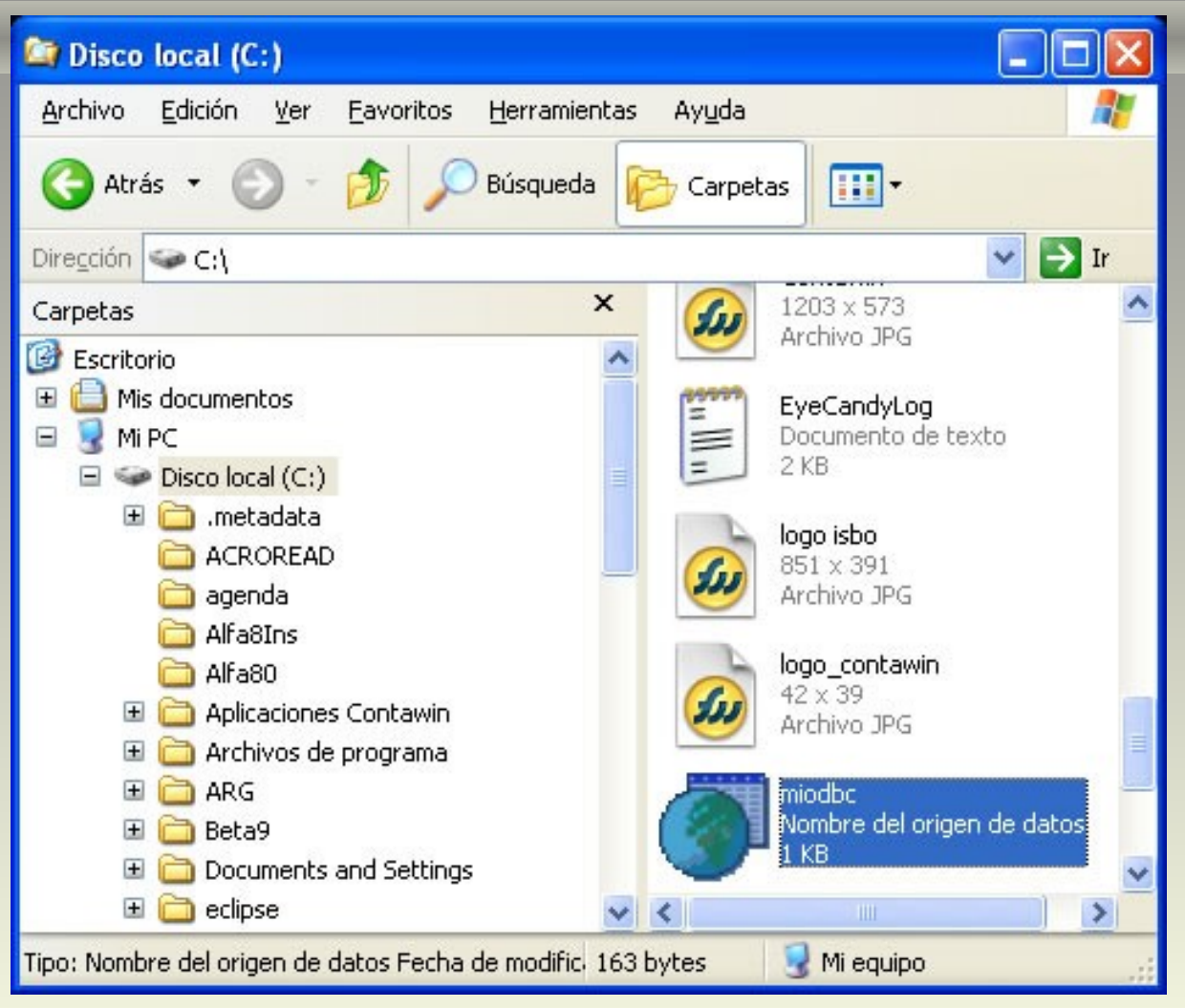

#### **16 – Visualizamos su contenido**

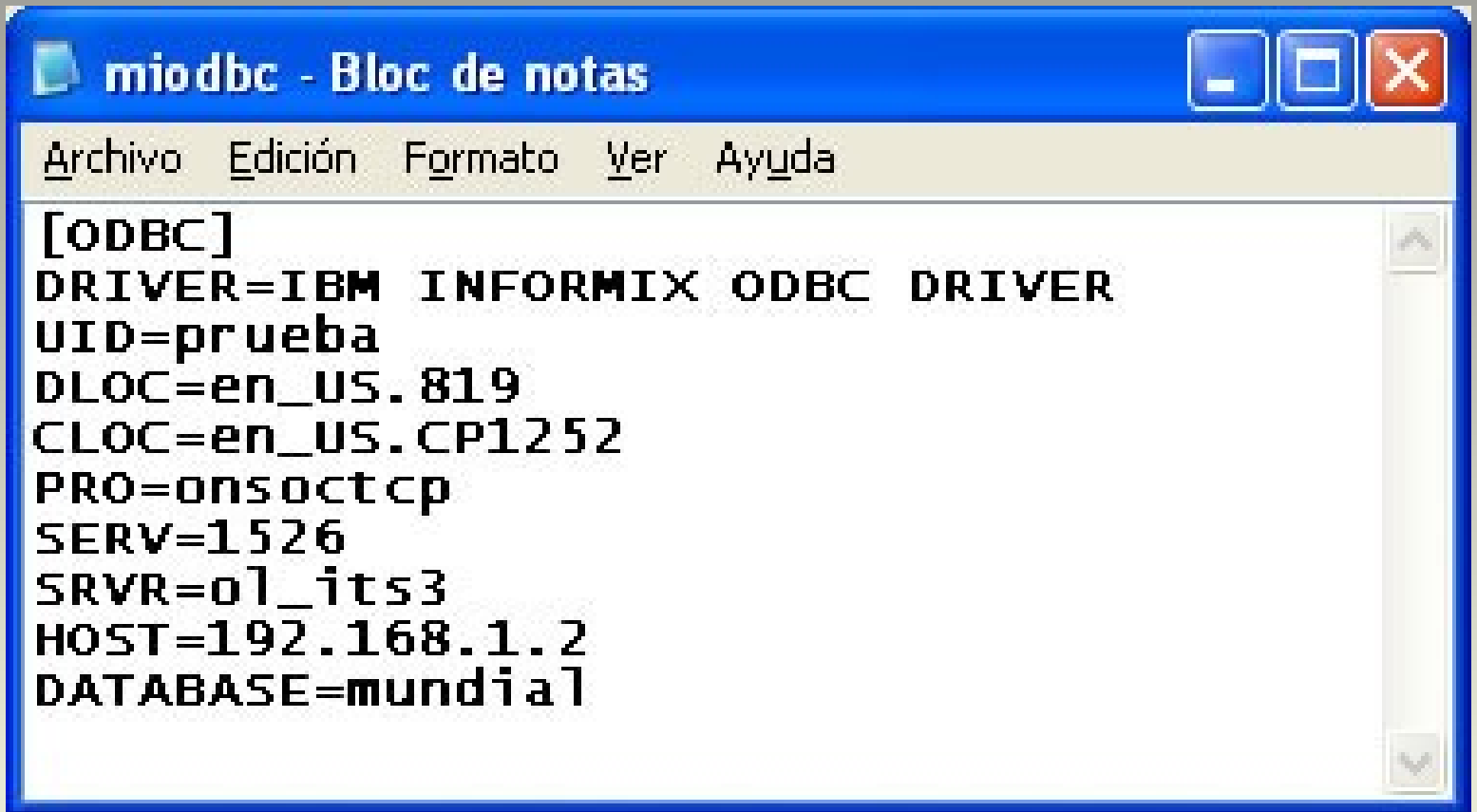

# **VB .Net Conexión ODBC con Informix**

#### **1 – Abrir Visual Studio .Net**

- –**Abrir Visual Studio .Net**
- –**Crear un nuevo proyecto:**
- –**Lenguaje Visual Basic**
- –**Tipo Windows Application**

#### **2 – Agregar un "DataGridView"**

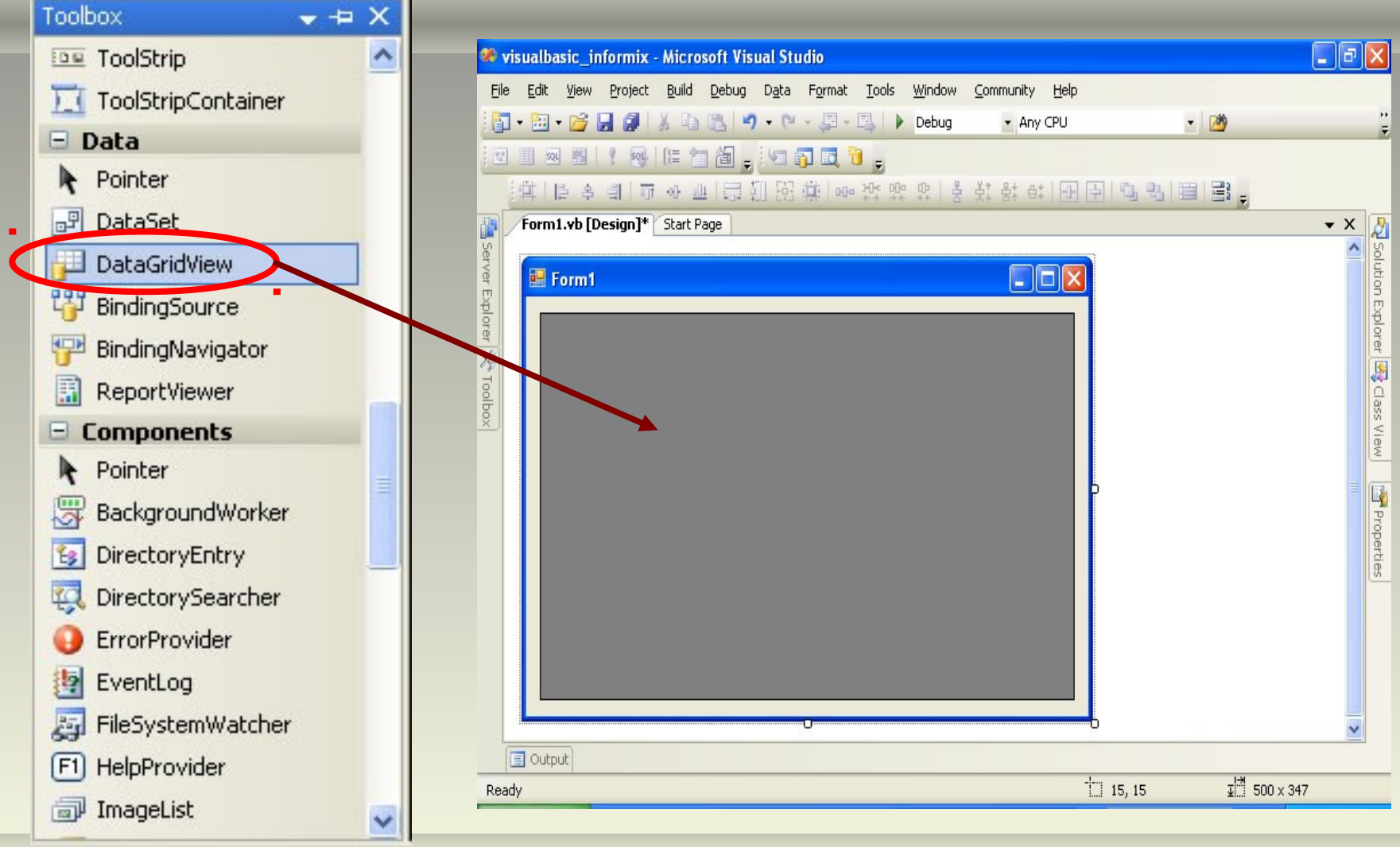

#### **3 – Código del evento Load del Form1**

```
<u></u> Form1
                                              (Declarations)
Imports System. Data. Odbc
Public Class Form1
    Private Sub Form1 Load(ByVal sender As System. Object, ByVal e As System. EventArgs) H
        Dim cx As New Odbc.OdbcConnection
        Dim cm As New Odbc.OdbcCommand
        Dim da As New Odbc.OdbcDataAdapter
        Dim ds As New Data. DataSet
        cx.ConnectionString = "FileDsn=C:\miodbc.dsn;UID=prueba;PWD=prueba"
        cx.Open()cm. Connection = cxcm. CommandText = " SELECT * FROM JUGADOR"
        cm.ExecuteNonQuery()
        da.SelectCommand = cmda.Fill(ds, "jugador")
        DataGridView1.DataSource = ds.Tables("jugador")
    End Sub
End Class
```
#### **4 – Ejecutamos la aplicación (F5)**

#### Form1

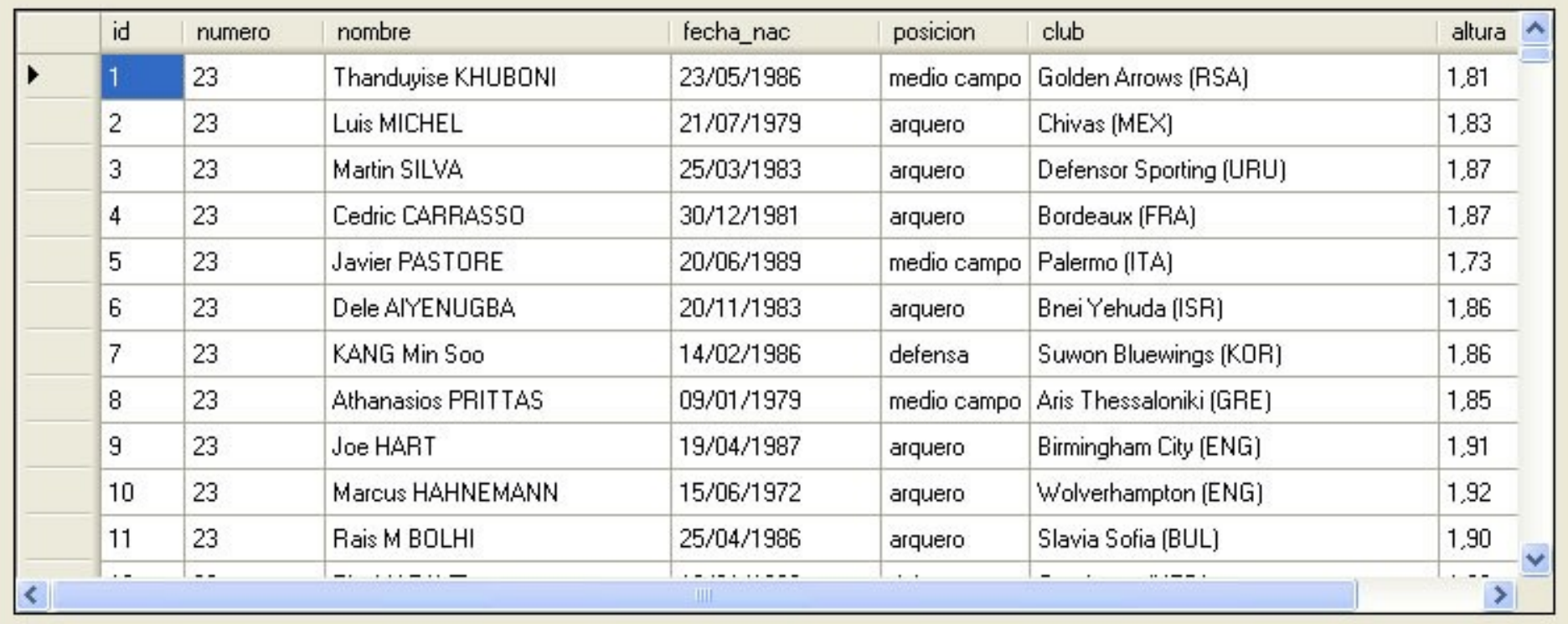